## 問 題

## 曲線上に等間隔で点を作図したい。

対象製品

V-nasClair・V-nas シリーズ 全般 V-nas 専⽤ CAD シリーズ 全般

## 回答

等間隔点作図コマンドを利用します。

## 操作手順

対象コマンド:

[V-nas 標準モード]:[作図]タブ−[点]カテゴリ−『等間隔点』コマンド

[V-nas クラシックモード]:『作図−点−等間隔点』コマンド

- 1. 『作図−点−等間隔点』コマンドを実行します。
- 2. 点を作図したい要素を左ボタンで指示します。連結する要素がある場合は、指示を 続け、最後に右ボタンで終了します。
- 3. 基準点(点を打ち始める場所)を左ボタンで選択します。
- 4. 計測方向を指示します。矢印が出るので、矢印の向きをマウス操作で指示します。
- 5. 等間隔補助点画⾯が出ますので、ピッチと個数を設定します。
- 6. [OK]ボタンをクリックすると、補助点がピッチ毎に作図されます。

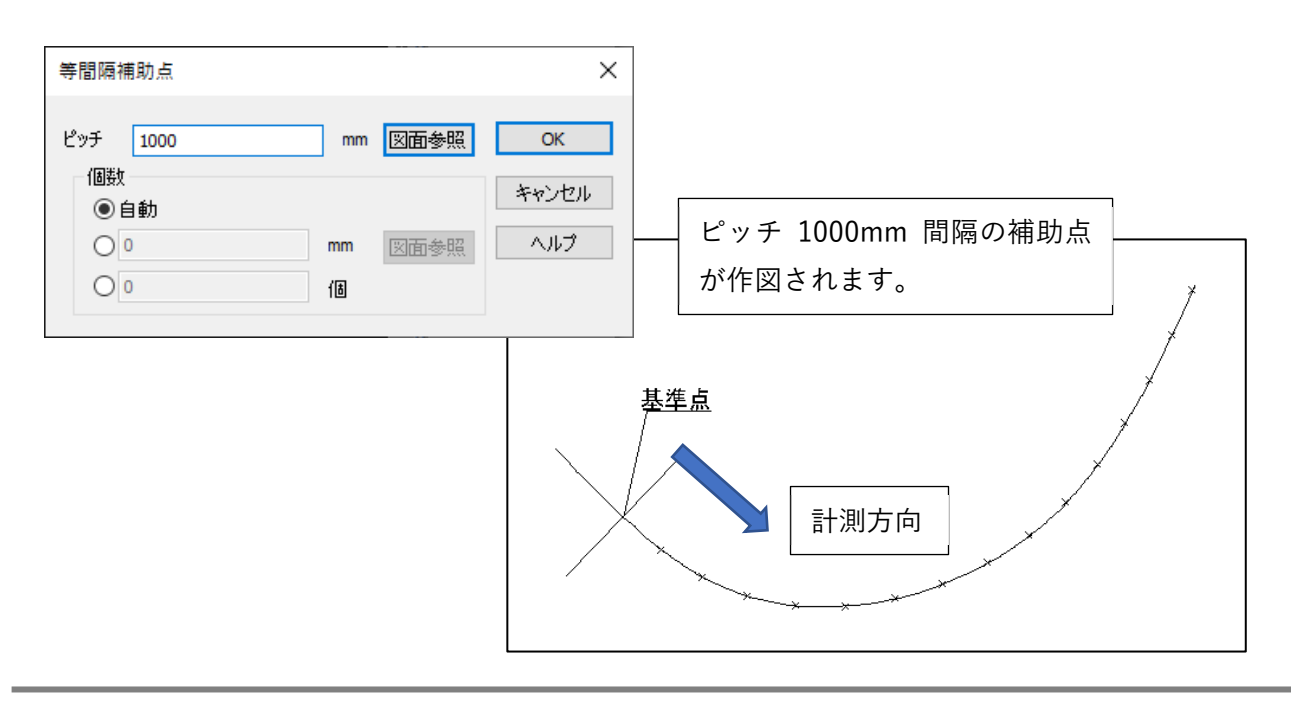

個人利用目的以外の利用、無断転載、複製を禁じます。 当社著作権について ( https://www.kts.co.jp/msg/cpyrighty.html ) Copyright (C) KAWADA TECHNOSYSYTEM CO.LTD. All Rights Reserved.

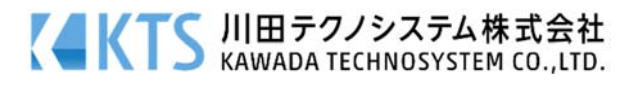